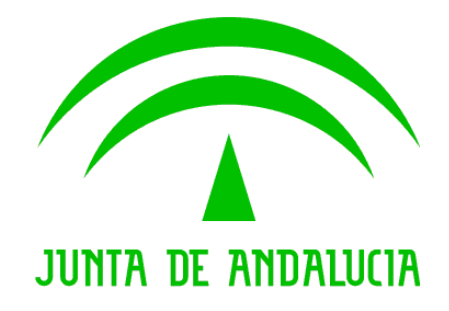

# **@ries: Envío de intercambios registrales de salida**

**Manual de usuario**

Versión: v01r03

Fecha: 01/10/2018

Queda prohibido cualquier tipo de explotación y, en particular, la reproducción, distribución, comunicación pública y/o transformación, total o parcial, por cualquier medio, de este documento sin el previo consentimiento expreso y por escrito de la Junta de Andalucía.

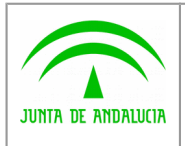

Dirección General de Política

Digital

**@ries: Envío de intercambios registrales de salida**

**Manual de usuario**

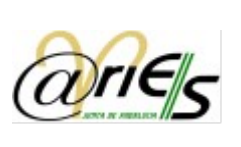

# HOJA DE CONTROL

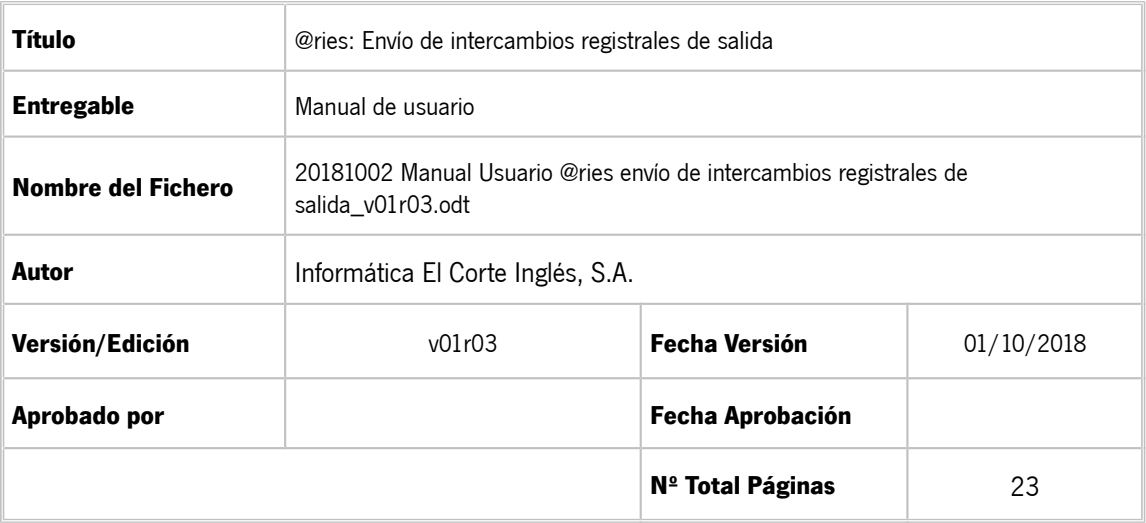

#### **REGISTRO DE CAMBIOS**

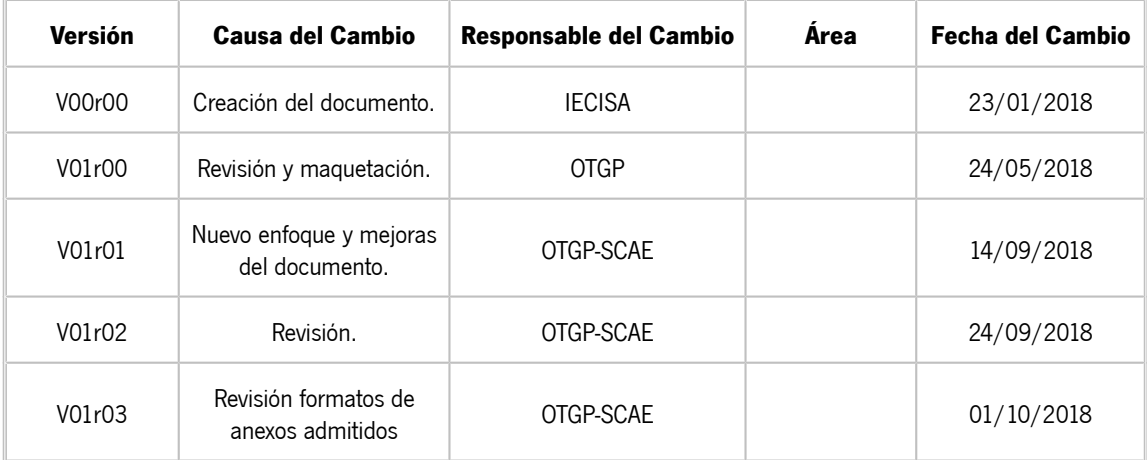

#### CONTROL DE DISTRIBUCIÓN

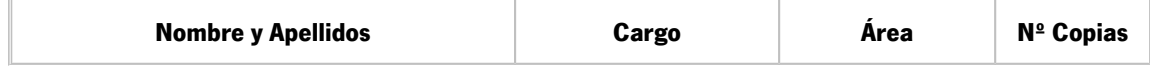

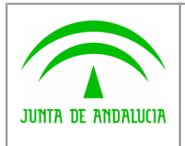

Dirección General de Política Digital

**Manual de usuario**

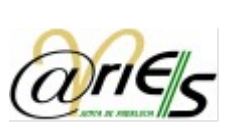

# ÍNDICE

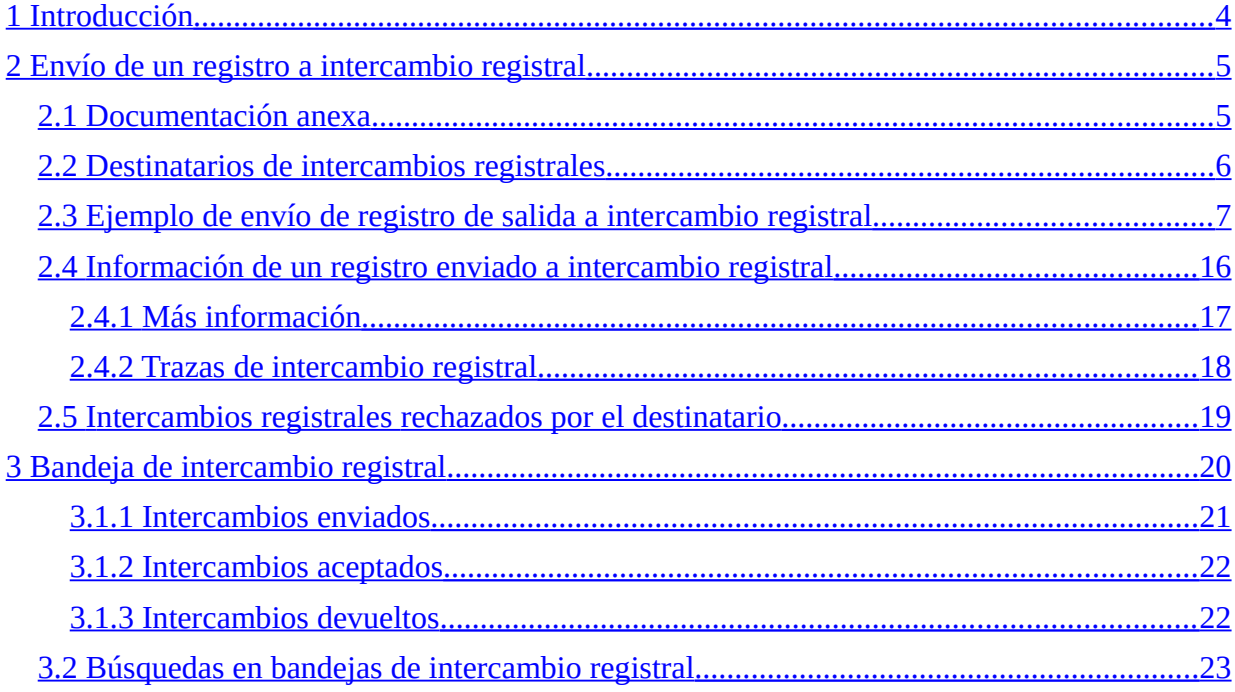

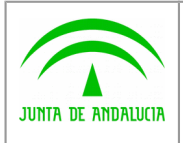

Dirección General de Política

**Manual de usuario**

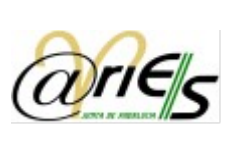

# <span id="page-3-0"></span>1 Introducción

**Digital** 

La Administración de la Junta de Andalucía dispone de un registro electrónico a través del sistema corporativo @ries que permite gestionar el registro de documentos de Entrada y Salida, implantado en todas las Consejerías y entidades en las cuales se han constituido oficinas de registro y/o disponen de funcionalidades de presentación telemática de documentos.

Adicionalmente, @ries permite la interoperabilidad con administraciones externas a la Junta de Andalucía haciendo uso del Sistema de Interconexión de Registros (SIR) ofrecido por el Ministerio de Política Territorial y Función Pública. Dicha comunicación con el SIR se realizará a través de @ries bajo la nomenclatura de Intercambio Registral.

Este manual está dirigido al personal de centros directivos de la Junta de Andalucía encargado de realizar envío de documentación electrónica generada por la administración y dirigida a otras administraciones públicas no pertenecientes a la Junta de Andalucía (ministerios, ayuntamientos, diputaciones provinciales, otras comunidades autónomas, etc.) integradas con SIR. Este manual, por tanto, no se dirige al personal que atienda a la ciudadanía en las oficinas de registro.

En este documento se detalla, por tanto, el proceso completo de envío de intercambios registrales realizados sobre **registros de salida** de la Junta de Andalucía.

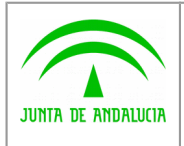

**Digital** 

**Manual de usuario**

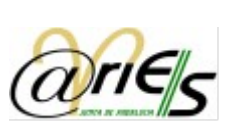

# <span id="page-4-1"></span>2 Envío de un registro a intercambio registral

Cuando un registro en @ries se deba enviar a una administración no perteneciente a la Junta de Andalucía, el personal con permisos para ello deberá realizar un intercambio registral. En nuestro caso se realizarán intercambios de **registros de salida**, al tratarse de documentación generada por la administración. Dicha documentación deberá cumplir una serie de condiciones que se detallarán en el siguiente apartado.

Ésta tarea será realizada por personal de las unidades administrativas que cumpla las siguientes condiciones:

- Estar dado de alta en una oficina de registro @ries que tenga habilitada el envío de registros a intercambio registral.
- El usuario deberá tener permisos para realizar envíos de registros a intercambio registral.
- Ser usuario de @ries con permisos sobre el Registro de Salida.

#### <span id="page-4-0"></span>2.1 Documentación anexa

El registro de salida deberá disponer de **al menos un documento anexo**. Para los casos en los que se requiera el envío de documentación de forma física (por imposibilidad de digitalización, por requerimiento de normativa, etc.) no se hará uso del intercambio registral. En estos casos simplemente se realizará un registro de salida en @ries, tal y cómo se ha realizado hasta la fecha, sin hacer uso de la nueva funcionalidad de intercambio registral.

#### Formatos aceptados

Dicha documentación anexa podrá tener los siguientes formatos: pdf, txt, csig, docx, xml, xsig, jpg, jpeg, svg, png, pptx, rtf, tiff, xlsx, odt, odg, odp, ods, csv.

#### **No se podrán anexar ficheros zip ni cualquier otro tipo de fichero comprimido.**

#### **El nombre del fichero no podrá superar 64 caracteres ni contener tildes ni el carácter "ñ".**

#### Limitaciones de tamaño

Actualmente los límites establecidos por SIR para cada intercambio registral son:

- **Número máximo de documentos anexos: 5**
- **Tamaño máximo de cada anexo: 10 MB**
- **Tamaño máximo en conjunto: 15 MB**

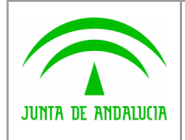

**Manual de usuario**

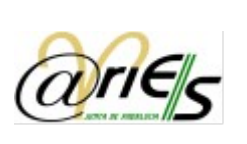

Dirección General de Política **Digital** 

Si la documentación a remitir supera los límites antes mencionados, se deberán realizar varios registros de salida sucesivos. Para facilitar la identificación de estos casos, se indicarán al final del campo "Resumen" etiquetas del tipo "PARCIAL X DE Y", así cómo "REGISTRO CONTINUACIÓN DEL XXXXXX" cuando aplique.

**La documentación electrónica se deberá incorporar tal y como es generada en los sistemas de información de origen y aplicaciones informáticas**. Por ejemplo, si se debiera incorporar un informe de firma generado por la herramienta Port@firmas, se debería anexar el fichero PDF que generó de manera nativa la herramienta y no un fichero PDF resultante de digitalizar una copia impresa en papel del informe de firma.

Si hay auténtica necesidad de digitalizar un documento en papel se atenderá a lo siguiente:

La imagen electrónica será fiel al documento origen, para lo cual representará su aspecto y contenido, respetará su geometría en tamaños y proporciones, y no contendrá caracteres o gráficos que no figurasen en el mismo. Como principio general, se deberá escanear en escala de grises y con resolución de 200 ppp. Solo se deberá escanear a color cuando el documento origen se presente con color y contenga información asociada al mismo, de manera que el color suponga información relevante para la interpretación del documento y se considere necesario para garantizar que la imagen electrónica sea fiel al documento. Si procede, se puede realizar una optimización automática de la imagen electrónica para garantizar su legibilidad, de modo que todo contenido del documento origen pueda apreciarse y sea válido para su gestión (umbralización, reorientación, eliminación de bordes negros, u otros de naturaleza análoga). Se debe comprobar que no se ha "perdido" ninguna hoja del documento ni que se han introducido en la imagen electrónica, debido al proceso de digitalización, nuevas "hojas en blanco" (por ejemplo, por estar configurado el escáner en modo de doble cara y el documento únicamente presente contenido por una sola cara). **El resultado de la digitalización deberá ser un fichero PDF que admita búsquedas de texto.**

#### <span id="page-5-0"></span>2.2 Destinatarios de intercambios registrales

Los intercambios registrales podrán enviarse a administraciones públicas que cumplan los siguientes requisitos:

- No dependan de la Junta de Andalucía (ministerios, ayuntamientos, diputaciones provinciales, otras comunidades autónomas, etc.).
- Estén dadas de alta como oficina de registro en SIR.

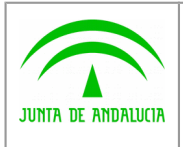

**Digital** 

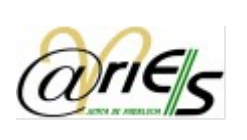

#### <span id="page-6-0"></span>2.3 Ejemplo de envío de registro de salida a intercambio registral

En este apartado se detalla cómo realizar el envío de registros de documentación generada por la Administración de la Junta de Andalucía y dirigida a otras Administraciones Públicas integradas con SIR.

En este caso se enviarán registros de salida a Intercambio Registral. Dicho registro deberá incluir al menos un documento anexo.

Para enviar un registro de salida a intercambio registral, previamente se deberá crear un registro en el libro de salida. Habrá que tener en cuenta lo siguiente:

- El campo "Destinatarios" se dejará vacío.
- El campo "Origen" deberá contener una unidad administrativa que esté mapeada con una unidad de tramitación del SIR.
- **El registro debe incluir anexos**. Para los casos en los que sea necesario el envío de documentación física no se hará uso del intercambio registral y se actuará cómo hasta la fecha, realizando simplemente un registro de salida en @ries.
- El registro debe estar completo para enviarse a intercambio registral. Si está incompleto no aparecerá el botón
- Es necesario que se rellene el campo "Resumen", ya que este campo será el que aparezca en el justificante de intercambio registral que se genera.

Vamos a ver los pasos necesarios para crear un registro de salida que tenga anexos, incluya "Origen", "Destino", "Resumen" y enviarlo a intercambio registral.

1. Se selecciona el libro de salida y se pulsa en "Nuevo registro". ANDALUCÍA REGISTRO INTEGRADO ENTRADA / SALIDA JUMEA DE AMBALUCIA **SALIDAS** Nuevo registro **Informes Relaciones Distribución** Libros de registro Número de registro: v. Iqual a Aceptar Registro de entrada Fecha de registro: Iqual a  $\triangledown$  11-09-2018  $\Box$ Limpian ENTRADA ▾∥ Buscar último Usuario: Igual a **SEST**  $\overline{\mathbf{v}}$  $\overline{\mathbb{E}}$ Fecha de trabajo: Igual a Registro de salida Oficina de registro: Igual a ▼ | 囝 **EL SALTDAS**  $T_{\text{model}}$ ना

E<sub>etado</sub>

2. Se introduce el campo "Origen". Pulsando en el botón "?" del campo "Origen" aparece una ventana en la que se pueden buscar los valores disponibles.

**Recei** 

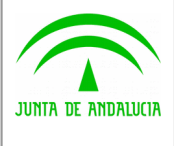

**Manual de usuario**

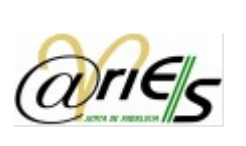

Dirección General de Política Digital

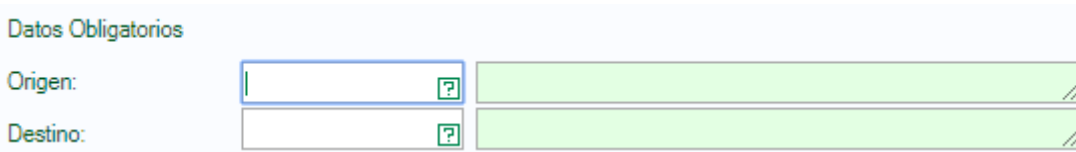

3. Se introduce el campo "Destino". Si se conoce el código del mismo se introducirá en el campo correspondiente. En caso contrario se pulsa el botón "?" y aparecerá una ventana en la que se podrán realizar búsquedas para encontrar la unidad administrativa de destino.

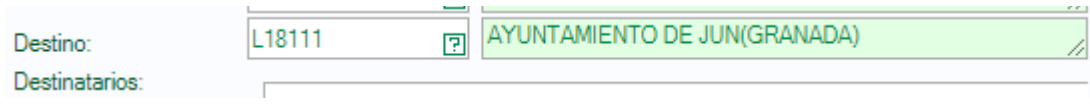

4. Se introduce el campo "Resumen". Este campo es de obligatoria cumplimentación para completar el registro.

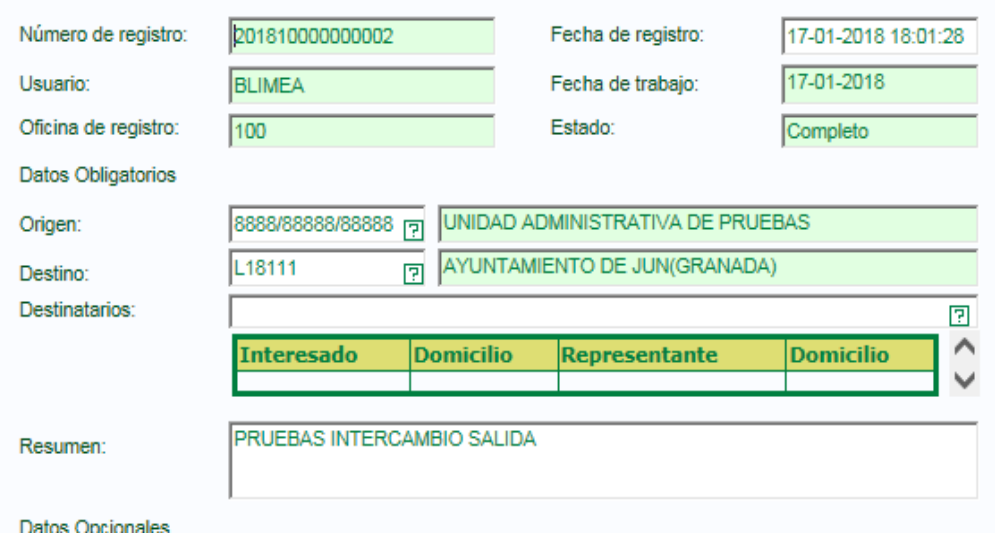

- 5. Se guarda el registro.
- 6. Opcionalmente, se puede entrar en el apartado "Intercambio Registral" y rellenar los campos "Expone" y "Solicita".

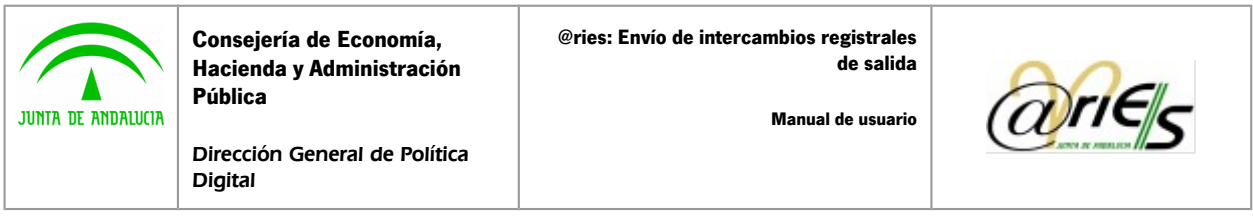

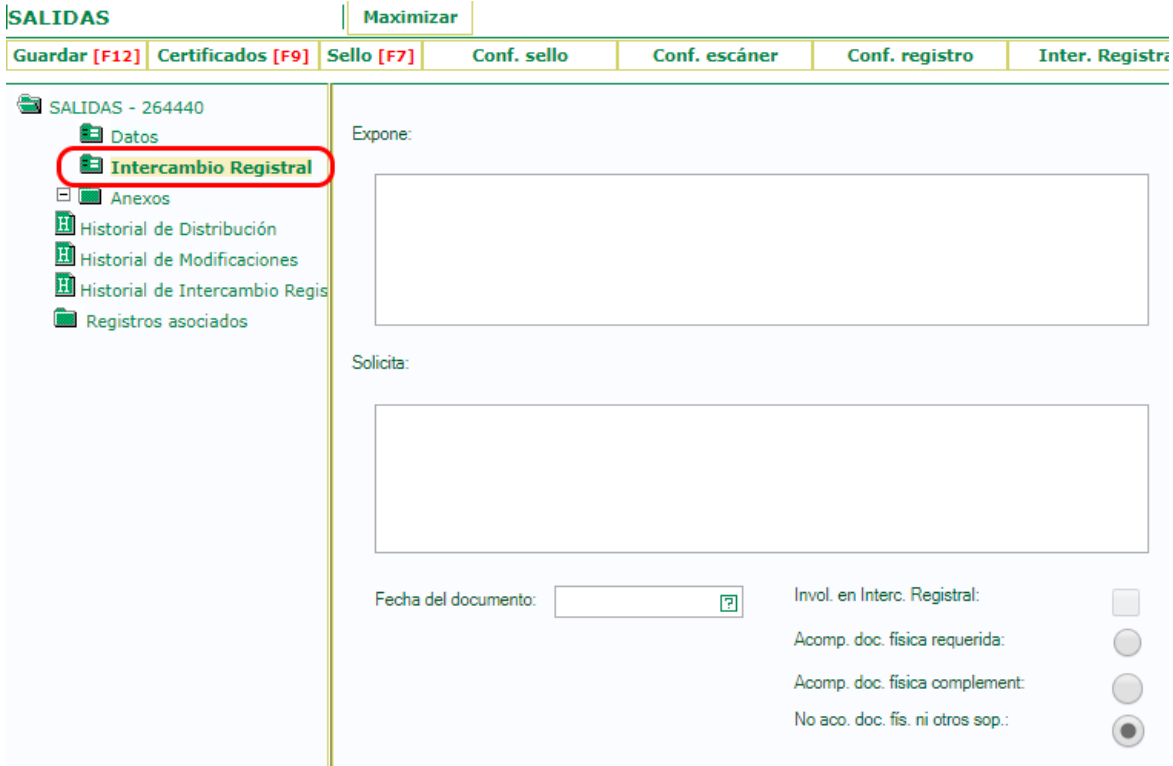

7. Se añaden los anexos al registro. Para ello se pulsa con el botón derecho sobre Anexos y se selecciona Añadir página.

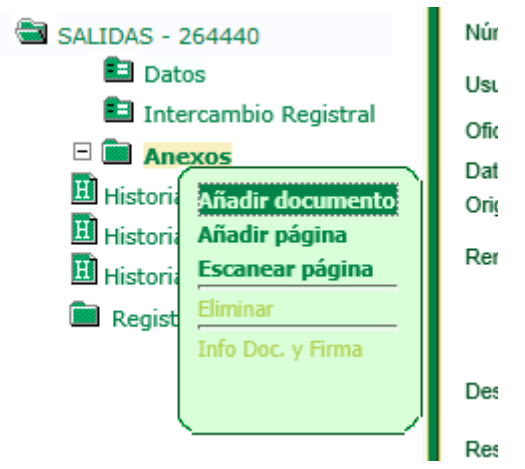

8. Aparecerá la siguiente pantalla.

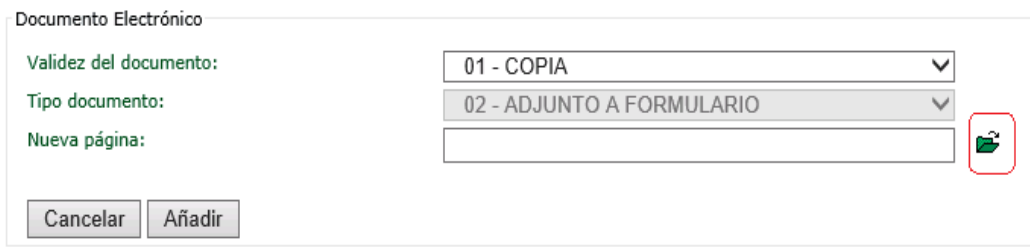

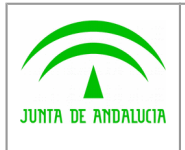

**Manual de usuario**

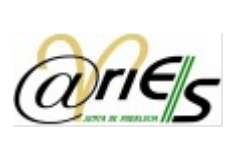

Dirección General de Política **Digital** 

En el pie de página aparecen las siguientes notas:

- Original: El documento adjunto es un original electrónico de un documento público administrativo.
- Copia electrónica auténtica: El documento adjunto es una copia del documento pero con exactamente la misma validez jurídica que el original – Copia electrónica auténtica de documento papel -. Este será el valor indicado en el proceso de digitalización por parte de la entidades registrales (oficinas de registro), de los documentos originales en papel presentados por el ciudadano o que ha podido cotejarse con los originales.
- Copia: El documento es una copia del original sin estar cotejada por ningún organismo oficial. Éste será el valor indicado en el proceso de digitalización por parte de las entidades registrales (oficinas de registro), de las copias presentadas en papel por el ciudadano, siempre que no hayan podido ser cotejadas con el documento original.

Se selecciona la validez del documento y se pulsa en el botón que aparece a la derecha del campo "Nueva página". Se abrirá una ventana que permitirá seleccionar el fichero que se quiere añadir al registro. Una vez seleccionado se pulsará el botón Continuar.

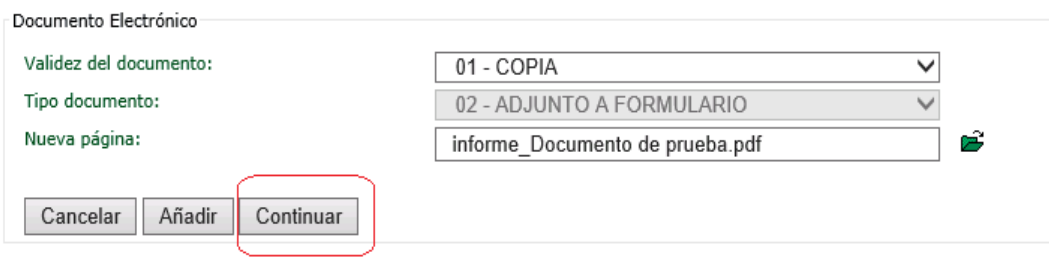

El documento añadido al registro aparecerá en "Anexos".

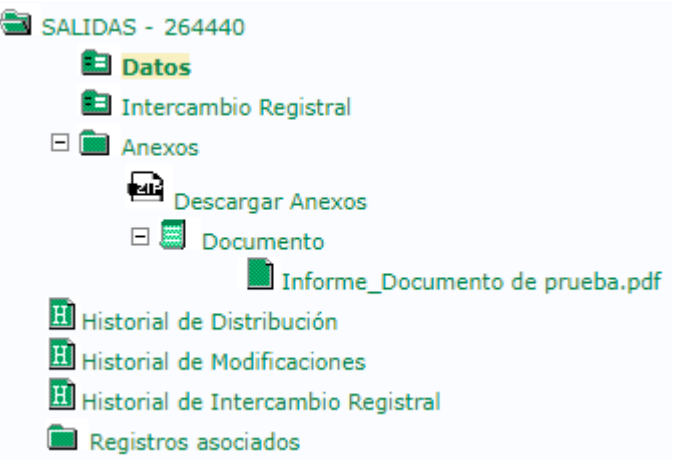

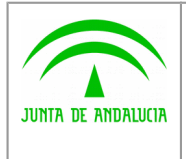

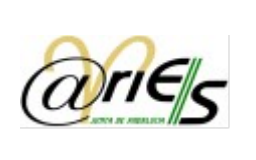

- Dirección General de Política Digital
- 9. Para realizar el intercambio será necesario pulsar el botón "Inter. Registral" ubicado en el menú superior.

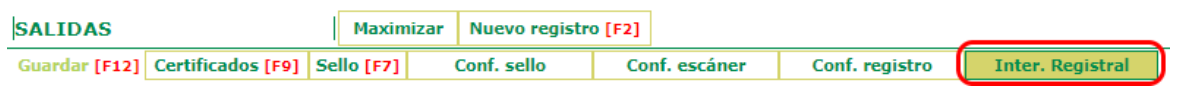

A continuación aparecerá una ventana con una declaración responsable que se deberá aceptar para proceder al paso siguiente.

**Declaración Responsable de Usuario** 

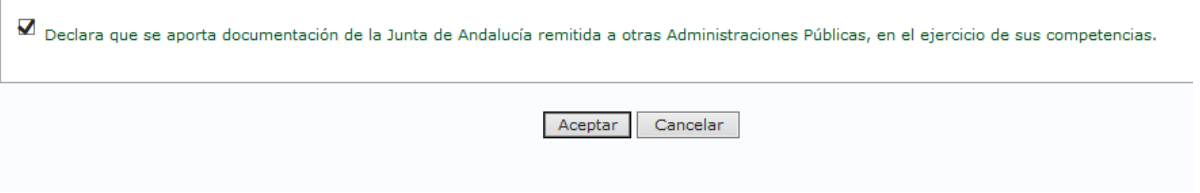

10. Al pulsar "Aceptar" se muestra una nueva pantalla donde se debe indicar cuál va a ser la entidad registral (y opcionalmente la unidad de tramitación) a la que se va a enviar el intercambio.

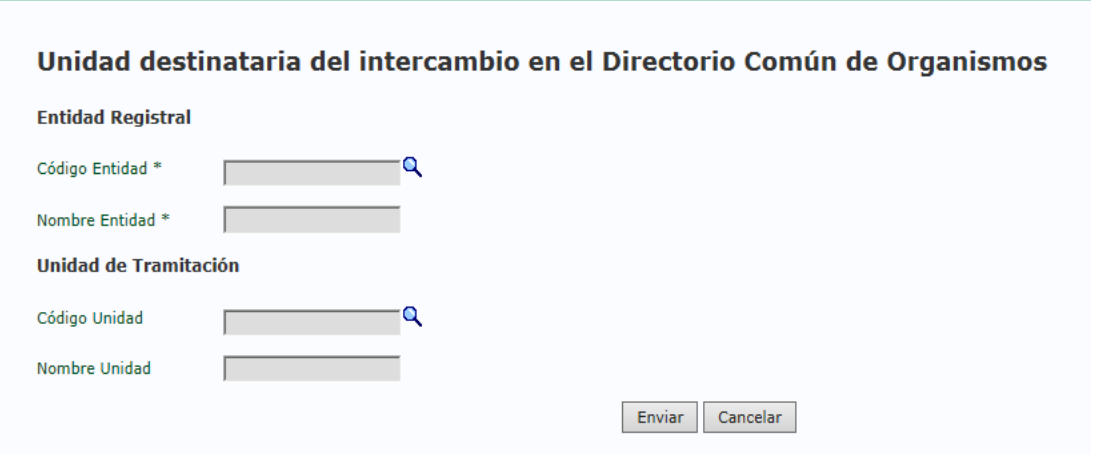

Pulsando sobre la lupa relativa al campo "Código Entidad" aparecerá una ventana en la que se podrán realizar búsquedas.

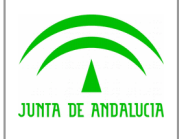

**Manual de usuario**

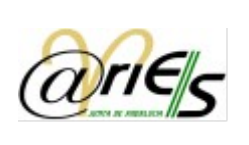

Dirección General de Política Digital

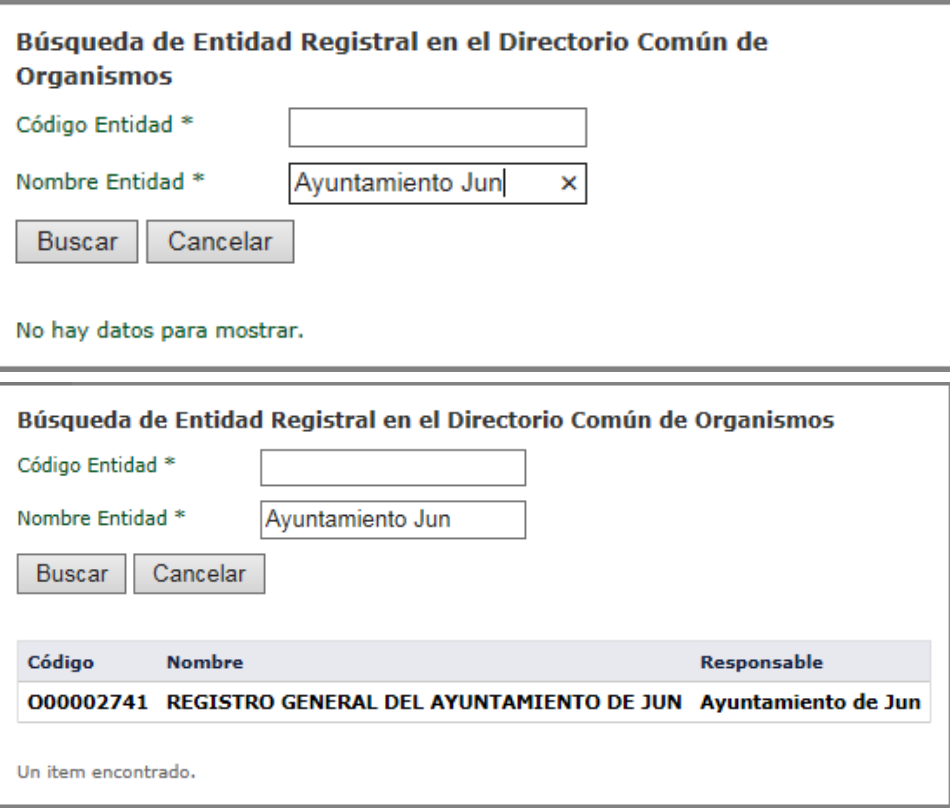

E igualmente se podrán realizar búsquedas de la unidad de tramitación.

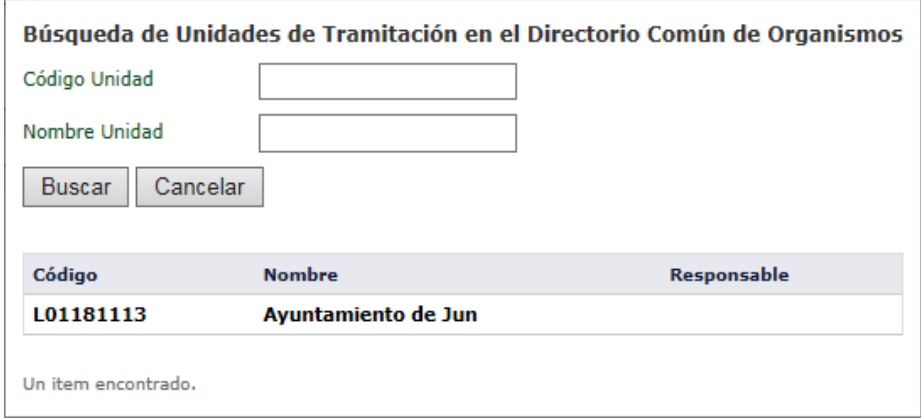

Si previamente se ha seleccionado una entidad registral, en la búsqueda de unidades de tramitación aparecerán todas aquellas que pertenezcan a dicha entidad registral.

11. Una vez que se han rellenado los datos de la entidad registral y la unidad de tramitación (ésta no es obligatoria), se pulsará el botón "Enviar" para realizar el envío del registro a intercambio registral.

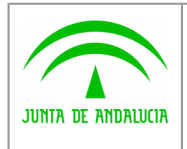

Dirección General de Política

Digital

**Manual de usuario**

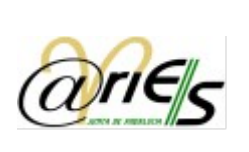

Unidad destinataria del intercambio en el Directorio Común de Organismos

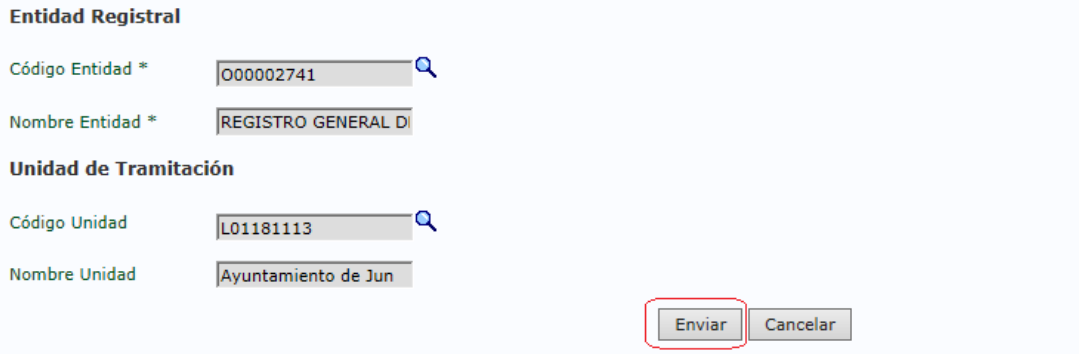

Si se ha realizado correctamente el envío del intercambio registral aparecerá un mensaje indicándolo, junto con el código de intercambio registral.

El registro se ha enviado correctamente. Identificador de intercambio: 000002061\_18\_00000614

Aceptar

12. Finalmente, al pulsar "Aceptar" se vuelve a mostrar el formulario de registro.

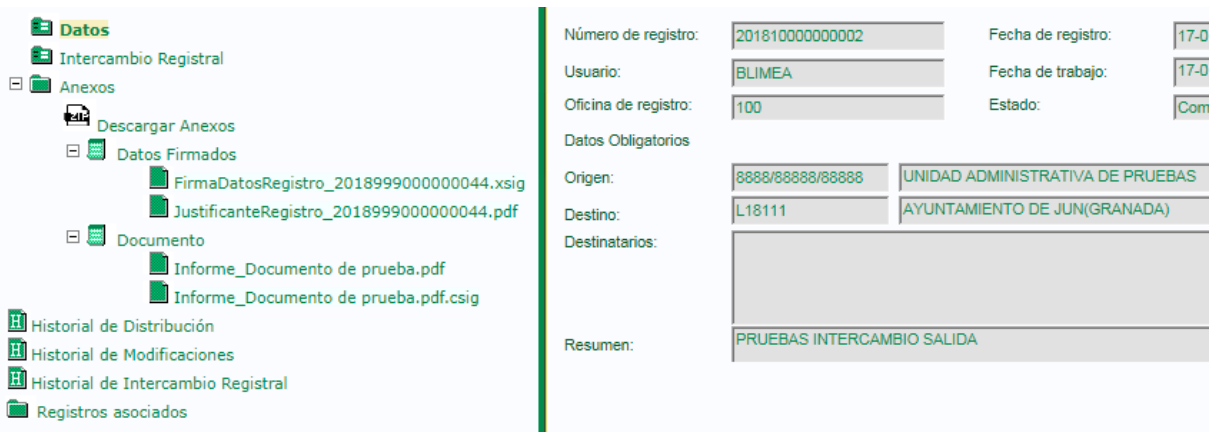

Se puede observar lo siguiente:

• Una vez realizado el intercambio registral el registro se queda bloqueado, es decir, no se puede modificar ninguno de sus campos.

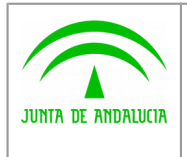

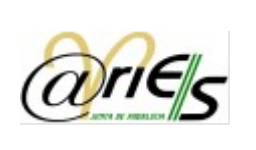

- Dirección General de Política Digital
- En el apartado "Intercambio Registral" se puede observar cómo el campo "Involucrado en Intercambio Registral" aparece activado de forma automática.

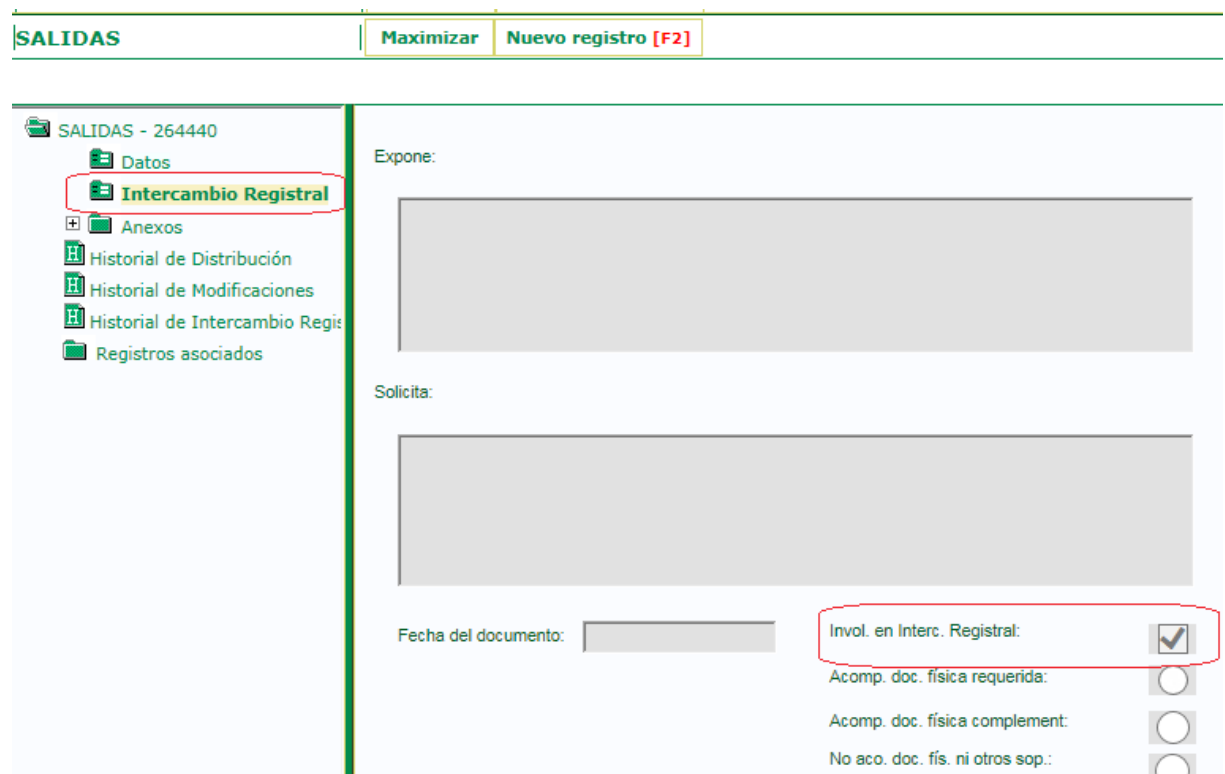

• En el apartado de "Anexos" observaremos lo siguiente:

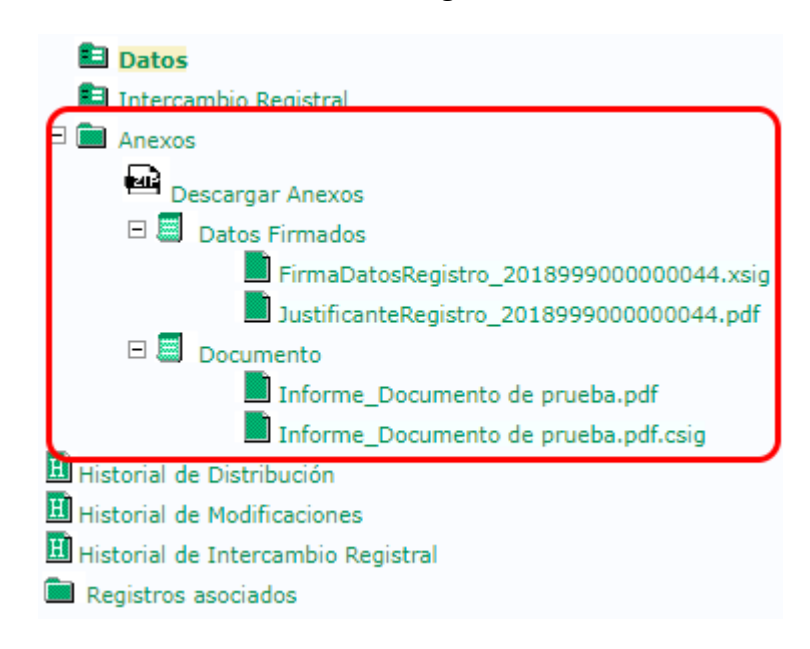

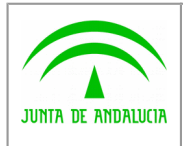

Dirección General de Política

JUNTA DE ANDALUCIA

Digital

**Manual de usuario**

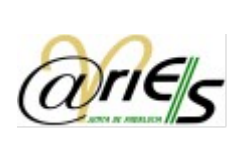

- Mediante la opción "Descargar Anexos", se permitirá descargar en formato ZIP todos los anexos del asiento registral, incluidos los ficheros técnicos. Dichos ficheros se pueden obtener también individualmente tal cómo se detalla en los siguientes puntos.
- En "Datos firmados" dispondremos de un fichero técnico con extensión xsig (XML de intercambio firmado) y del justificante de registro en formato PDF

**El gestor deberá "descargar" el justificante, custodiarlo e incluirlo en el expediente, asunto, etc. que corresponda**. A continuación se muestra un ejemplo de justificante.

#### **JUSTIFICANTE DE PRESENTACIÓN**

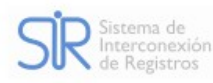

Tipo de registro: Número de registro: Fecha y hora de registro:

Registro de salida 2018999000000044 12-09-2018 09:36:28

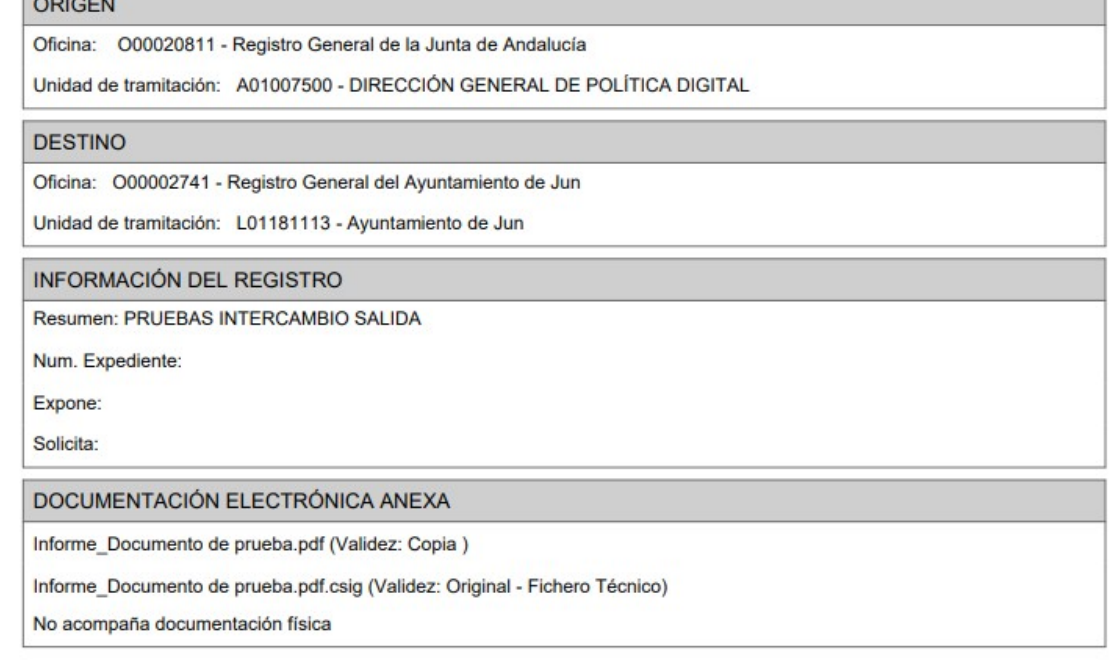

- En el apartado "Documento" se encuentran los documentos anexados al asiento registral junto a los ficheros técnicos (ficheros .csig) que se corresponden con las firmas electrónicas realizadas automáticamente por el sistema para acreditar la integridad de los documentos intercambiados.
- En los apartados relativos a los historiales del asiento, observamos que aparece un nuevo apartado denominado "Historial de Intercambio Registral". Éste se detalla en el siguiente punto del documento.

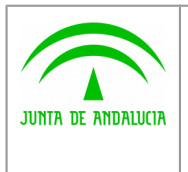

Digital

**Manual de usuario**

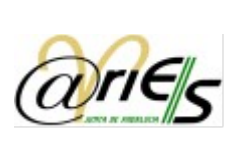

### <span id="page-15-0"></span>2.4 Información de un registro enviado a intercambio registral

En el formulario de un registro enviado a intercambio registral, seleccionando "Historial de intercambio Registral" se puede consultar la información del intercambio registral y el estado en el que se encuentra.

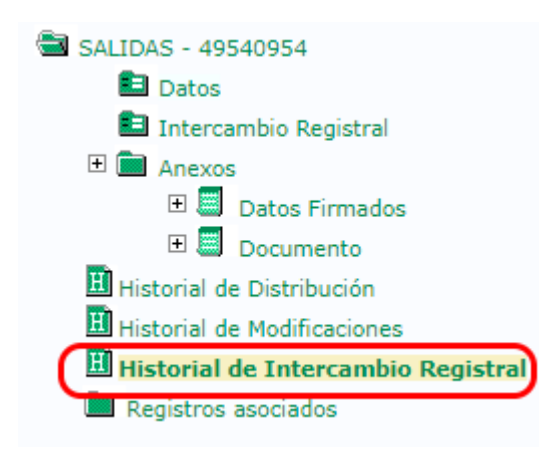

Al hacer clic sobre "Historial de Intercambio Registral" aparece la siguiente pantalla.

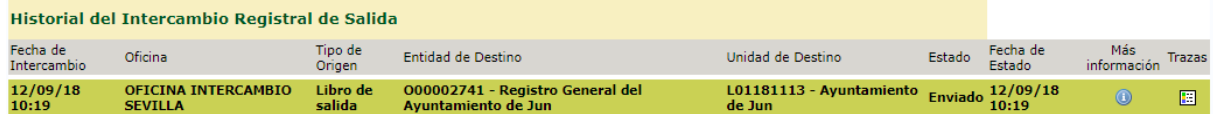

Se puede observar la siguiente información:

- La fecha en la que se realizó el intercambio registral.
- Oficina de registro que envió el intercambio registral.
- Libro en que se almacenó el registro originalmente (entrada o salida)
- La entidad registral a la que va destinada el intercambio registral.
- La unidad de tramitación a la que va destinada el intercambio registral.
- El estado en el que se encuentra envío (enviado, aceptado, devuelto).
- La fecha en la que se produjo el cambio de estado.

Adicionalmente, aparecen dos opciones más: "Mas información" y "Trazas". Dichas opciones se detallarán a continuación.

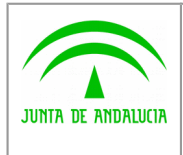

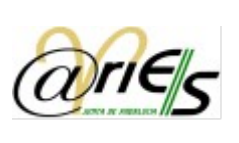

#### 2.4.1 Más información

<span id="page-16-0"></span>Digital

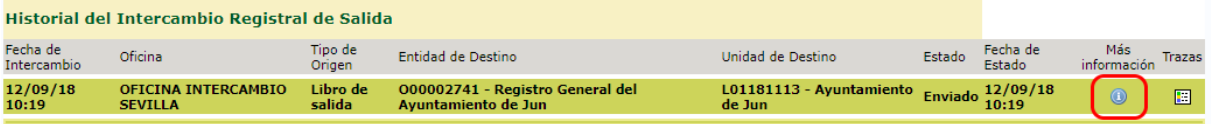

Al hacer uso de esta opción se muestra toda la información del intercambio registral. Ésta aparece en tres apartados: "Información del registro", "Interesados" y "Anexos relacionados con el expediente".

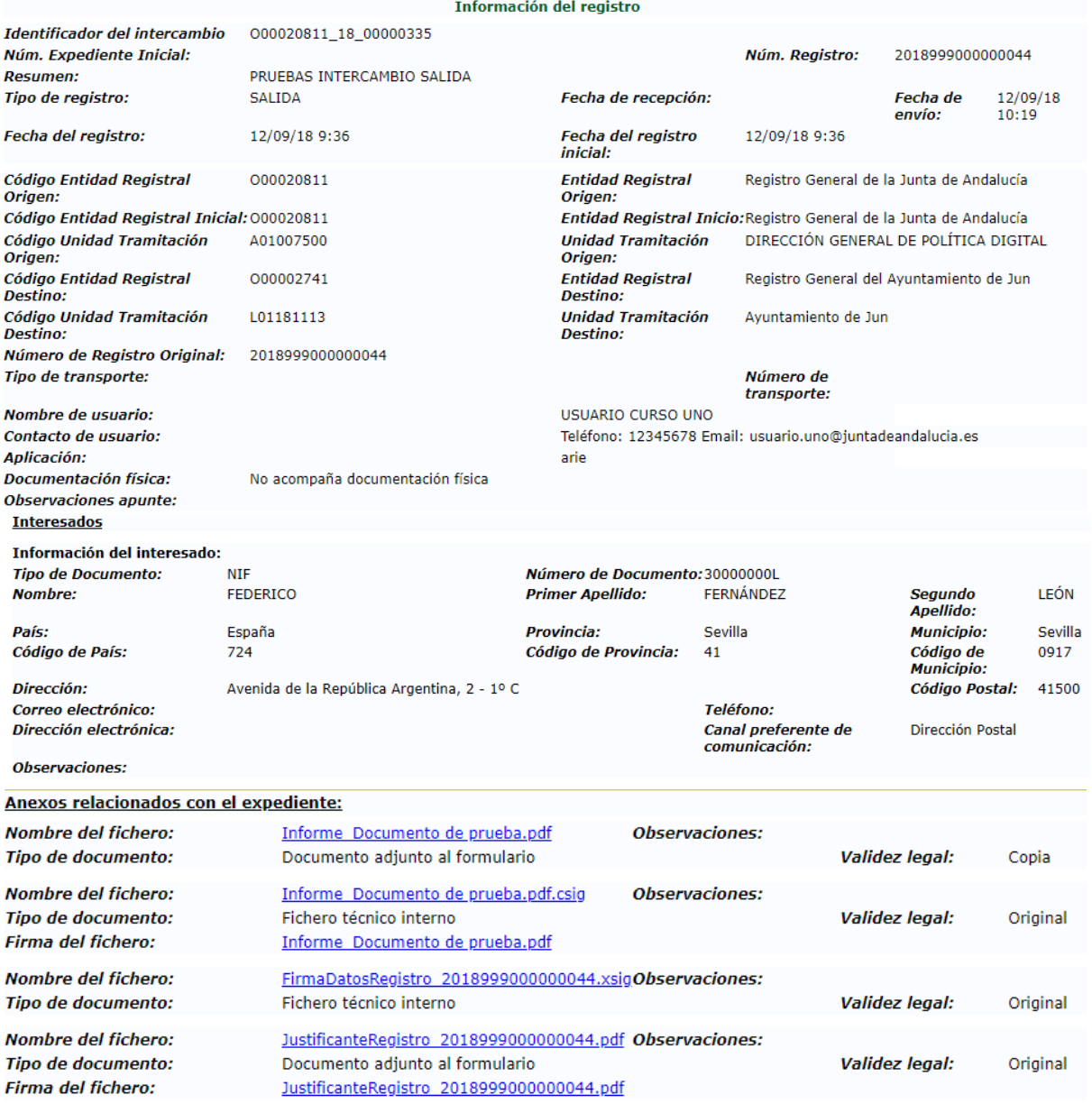

Pulsando sobre los enlaces que aparecen en el apartado de Anexos se podrán obtener los documentos correspondientes.

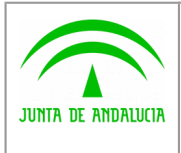

**Manual de usuario**

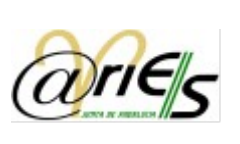

#### Dirección General de Política Digital

## <span id="page-17-0"></span>2.4.2 Trazas de intercambio registral

En la ventana de "Historial de intercambio registral" aparece un botón Trazas, que permite ver todos los estados por los que ha ido pasando un intercambio registral.

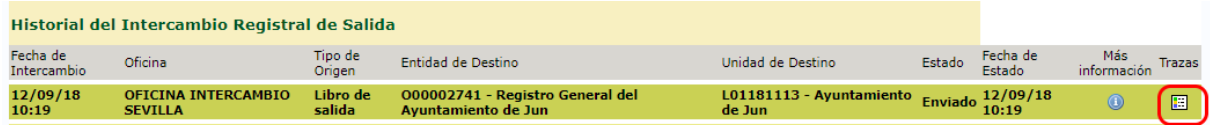

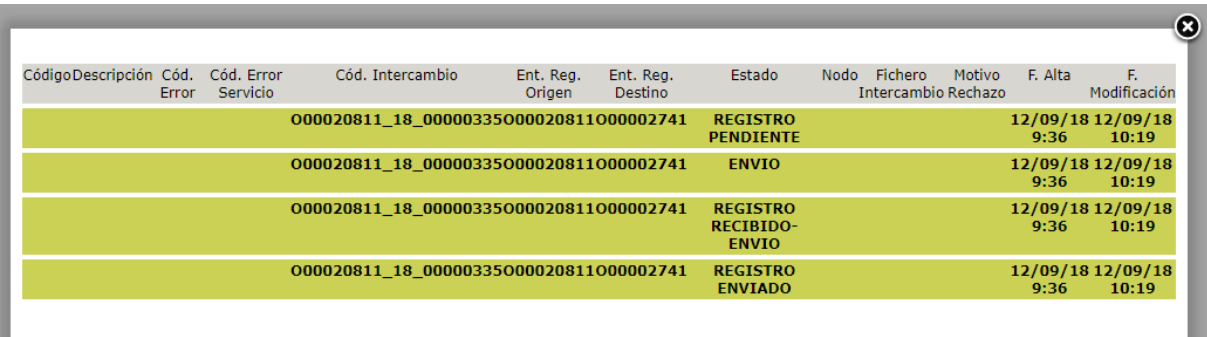

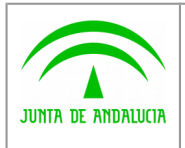

Digital

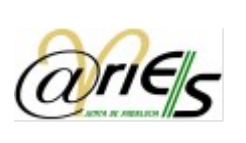

#### <span id="page-18-0"></span>2.5 Intercambios registrales rechazados por el destinatario

Una vez se realiza el envío de un intercambio registral, el organismo destinatario puede aceptarlo o bien devolverlo a su origen si estima que existen motivos para ello (por ejemplo, el destinatario indicado no es el correcto). Cuando el organismo destinatario rechaza el envío, éste aparecerá en la bandeja de intercambio registral de la oficina @ries que lo emitió. Es por ello que el personal encargado de realizar intercambios registrales en los centros directivos deberá hacer un seguimiento periódico de dicha bandeja.

Para ello accederá a la opción del menú superior "Intercambio Registral".

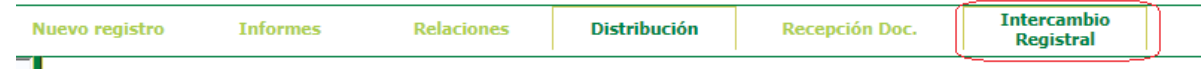

A continuación seleccionará en los campos desplegables las opciones "Salida" (será la única opción a menos que el usuario también disponga de permisos de recepción de intercambios) y "Devueltos". En nuestro caso se comprobará que además el tercer desplegable indique el libro de Salida ("SALIDAS") al tratarse de documentación generada por la Administración. Aparecerán los intercambios devueltos por el destinatario y podrán ser consultados mediante las acciones disponibles. El motivo de rechazo indicado deberá ser subsanado y enviado de nuevo al destinatario que corresponda.

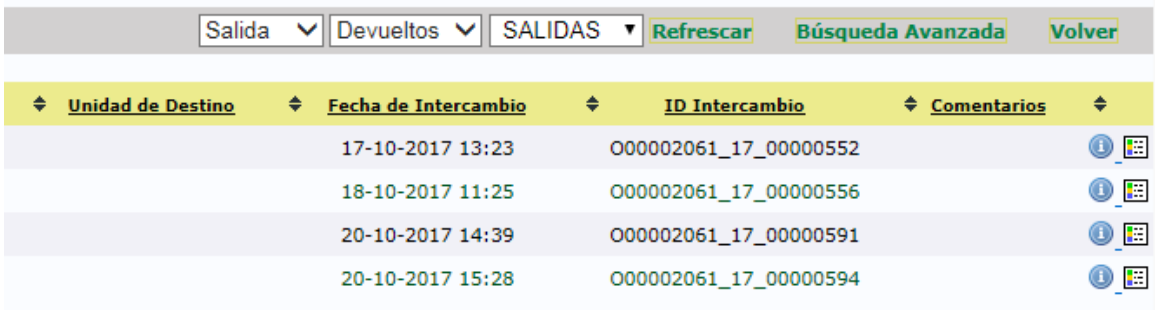

En el siguiente apartado se detallarán el resto de opciones de las bandejas de Intercambio Registral.

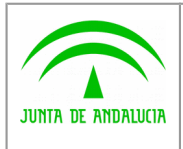

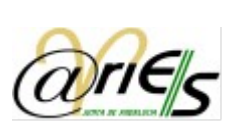

# <span id="page-19-0"></span>3 Bandeja de intercambio registral

Digital

Se puede tener control sobre los registros que están involucrados en intercambio registral desde la bandeja de intercambio registral. Para acceder a ellas se debe pulsar la opción del menú superior "Intercambio Registral".

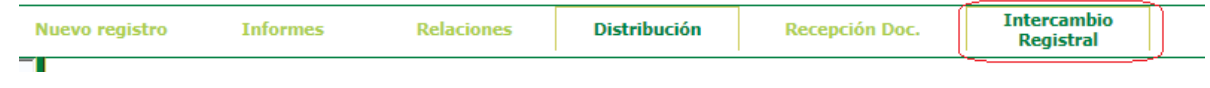

En la bandeja de salida se muestran aquellos registros creados y pertenecientes a la oficina @ries del usuario y que se han enviado a intercambio registral. En nuestro caso sólo se producirán intercambios de Salidas, ya que tratamos documentación generada por la administración.

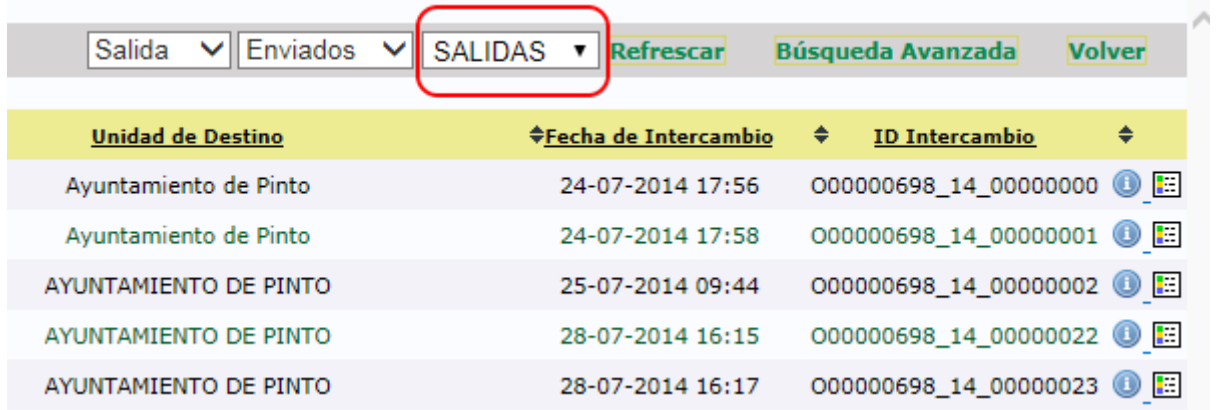

En la bandeja de salida, aparece una lista de posibles estados en los que pueden encontrarse los intercambios registrales.

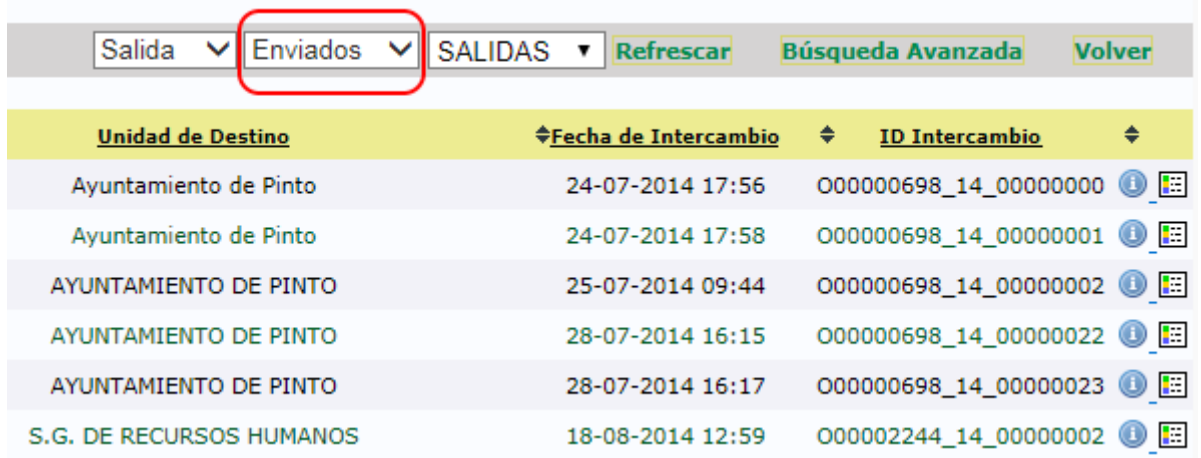

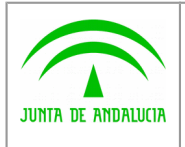

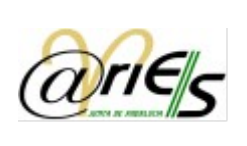

Dirección General de Política Digital

Los estados posibles son los siguientes:

- Enviados: intercambios registrales enviados y que están pendientes de gestionar por el destinatario.
- Aceptados: intercambios registrales enviados y que han sido aceptados por el destinatario.
- Devueltos: intercambios registrales enviados y que han sido rechazados por el destinatario.

En los siguientes apartados se describe más detalladamente cada uno de estos estados.

A la derecha de estos desplegables aparecen las siguientes opciones:

- Refrescar: actualiza la bandeja seleccionada con la última información disponible (pueden aparecer nuevos intercambios registrales enviados por la oficina o desaparecer debido a cambios de estados distintos al filtrado).
- Búsqueda avanzada: permite realizar búsquedas en las bandejas de intercambio seleccionando varios criterios.
- Volver: vuelve a la pantalla principal de la aplicación.

#### <span id="page-20-0"></span>3.1.1 Intercambios enviados

Seleccionando las opciones "Salida" y "Enviados", la aplicación muestra los registros que se han creado en el libro seleccionado (en nuestro caso el libro de salidas), han sido enviados a intercambio registral y aún no han sido gestionados por el destinatario.

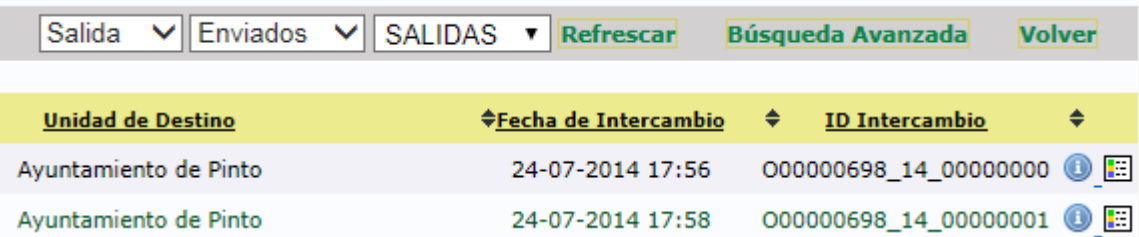

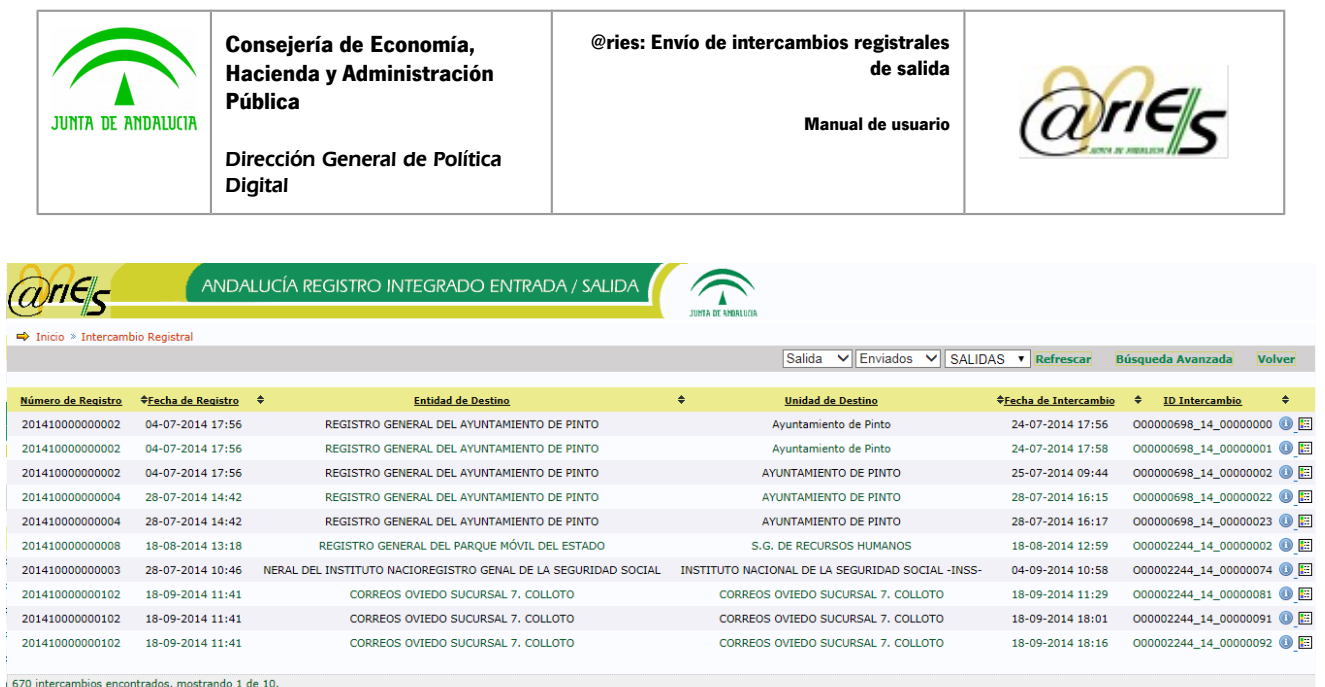

[Primera/Anterior]  $1, 2, 3, 4, 5, 6, 7, 8$  [ $\ge$ / $\ge$ ]

Sobre estos intercambios registrales no se puede realizar ninguna acción. Solo se puede mostrar la información del mismo, o bien consultar la traza de intercambio registral.

#### <span id="page-21-1"></span>3.1.2 Intercambios aceptados

Seleccionando las opciones "Salida" y "Aceptados", la aplicación muestra los registros que se han creado en el libro seleccionado (en nuestro caso el libro de salidas), han sido enviados a intercambio registral y que han sido aceptados por el destinatario.

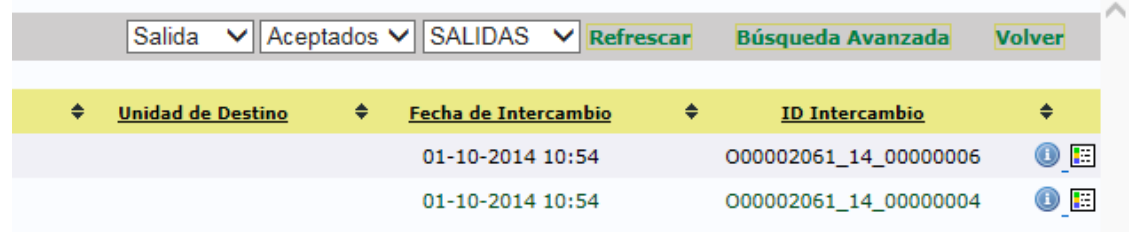

Sobre estos intercambios registrales no se puede realizar ninguna acción. Solo se puede mostrar la información del mismo, o bien consultar la traza de intercambio registral.

#### <span id="page-21-0"></span>3.1.3 Intercambios devueltos

Seleccionando las opciones "Salida" y "Devueltos", la aplicación muestra los registros que se han creado en el libro seleccionado (en nuestro caso el libro de salidas), han sido enviados a intercambio registral y que han sido rechazados por el destinatario.

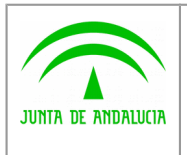

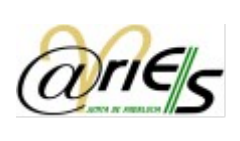

Dirección General de Política Digital

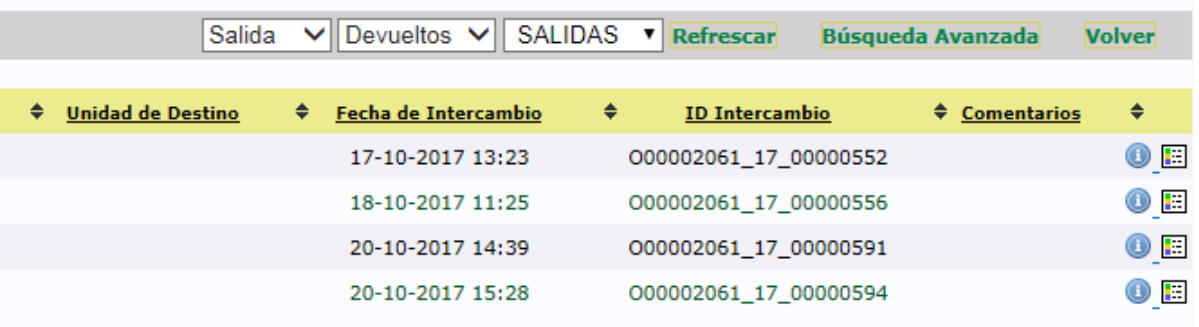

Estos intercambios deberán ser revisados periódicamente por el personal del centro directivo que realice envíos de intercambios. Deberán subsanar el motivo por el que fueron rechazados y enviarlos al destinatario correcto.

# <span id="page-22-0"></span>3.2 Búsquedas en bandejas de intercambio registral

Pulsando en el botón Búsqueda avanzada de la bandeja de entrada nos permite realizar búsquedas de intercambios registrales introduciendo varios criterios.

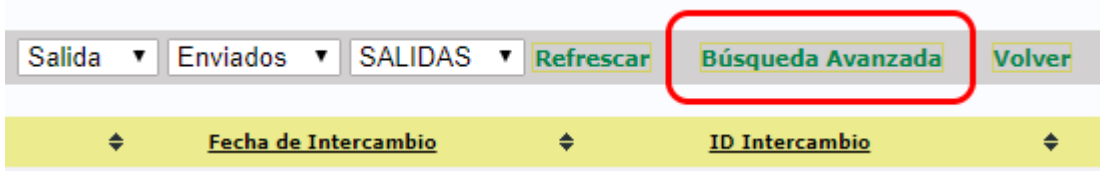

Se puede indicar la bandeja sobre la que se desea buscar, el estado de los intercambios, el identificador de intercambio y el libro de registro.

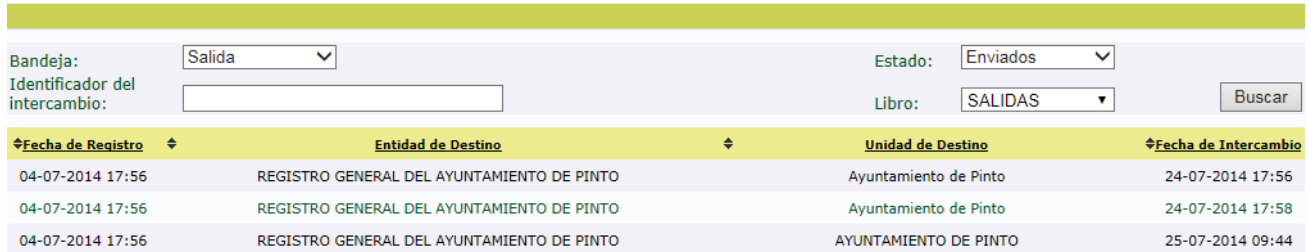

Al pulsar en "Buscar" aparecerán aquellos intercambios que cumplan todos los criterios de búsqueda que se han introducido.

Para cerrar la búsqueda avanzada se pulsará, en la parte superior, en "Búsqueda Simple".

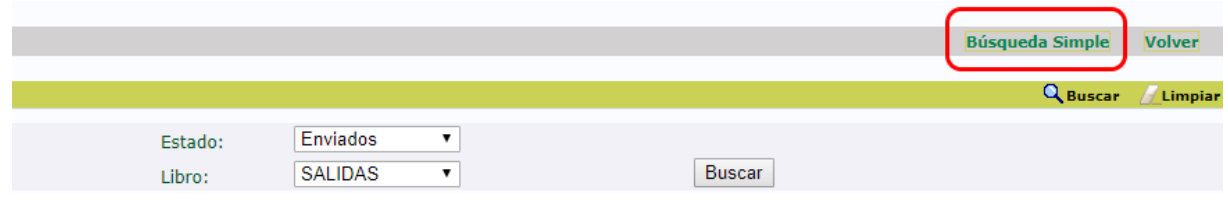